# dOOwifi La domotique simplifiée

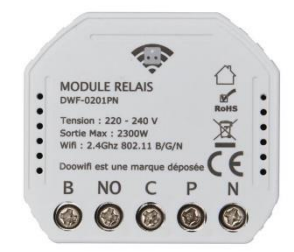

## MODULE RELAIS SORTIE CONTACT SEC 10A

### **DWF-0201PN**

Version 2.7 - 2020

#### **PRINCIPE DE FONCTIONNEMENT D'UN MODULE WIFI**

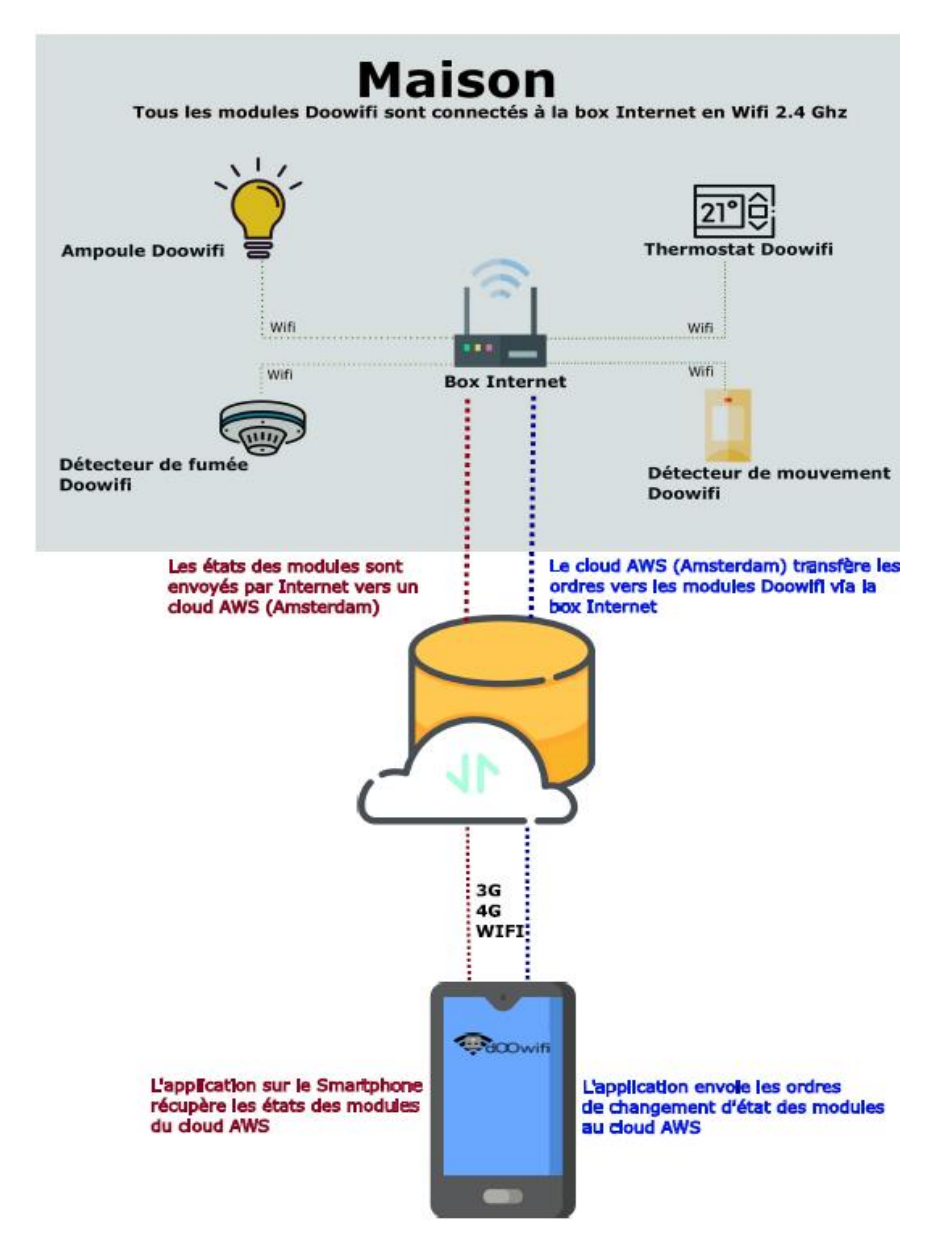

# **ÉTAPE 1 : DISSOCIER LES FRÉQUENCES WIFI DE LA BOX INTERNET**

**Les modules Wifi utilisent le réseau 2,4 Ghz** pour obtenir une longue portée entre le module et la box Internet.

Pendant l'installation du module, votre téléphone doit être connecté en WIFI à votre box Internet sur la fréquence de 2,4 GHz.

La plupart des box Internet émettent le Wifi avec une fréquence mixte de 2,4 Ghz et 5,8 Ghz. Vous devez dissocier ces 2 fréquences, désactiver la fréquence 5Ghz (Freebox) ou donnez un nom SSID différent au réseau 2,4 Ghz (Sfr). L'opération est très facile, suivez la procédure indiquée par votre fournisseur. Cliquez sur le nom de votre box Internet afin d'avoir un guide de paramétrage sur l'internet.

#### [Livebox](https://assistance.orange.fr/livebox-modem/toutes-les-livebox-et-modems/installer-et-utiliser/piloter-et-parametrer-votre-materiel/le-parametrage-avance-reseau-nat-pat-ip/creer-un-reseau-local-a-votre-domicile/livebox-play-configurer-deux-reseaux-wifi-distincts_71941-72798) 3 [Livebox 4](https://assistance.orange.fr/livebox-modem/toutes-les-livebox-et-modems/installer-et-utiliser/piloter-et-parametrer-votre-materiel/le-parametrage-du-wifi/livebox-4-configurer-deux-reseaux-wifi-separement_188772-720614) [Freebox](https://www.youtube.com/watch?v=6OQgNGhqrP4&feature=emb_title) [Bbox](https://forum.bouyguestelecom.fr/questions/2419671-separer-wifi-2-4-5-ghz-reseau-wifi-2-4) [Sfr](https://assistance.sfr.fr/internet-tel-fixe/wifi-debit/changer-canal-wifi-utiliser-box-thd-sfr.html)

Vous pouvez aussi appeler le service technique de votre fournisseur d'internet pour avoir de l'assistance.

**Passez à l'étape suivante uniquement si vous avez réussi à dissocier les 2 fréquences Wifi et que votre téléphone soit connecté en Wifi 2,4 Ghz**.

**ASTUCE :** Si vous changez la box Internet, configurez le Wifi 2,4 Ghz de la nouvelle box avec le même nom (SSID) et le même mot de passe que l'ancienne box, les modules Doowifi se reconnecteront automatiquement à la nouvelle box.

# **ÉTAPE 2 : TÉLÉCHARGER L'APPLICATION**

Si vous utilisez déjà une application Smart Life, Tuya Smart, Konyks, Nedis ou une application compatible avec la technologie Tuya, passez à l'étape 3.

Sinon, téléchargez l'application Smart Life sur App store ou sur Play Store.

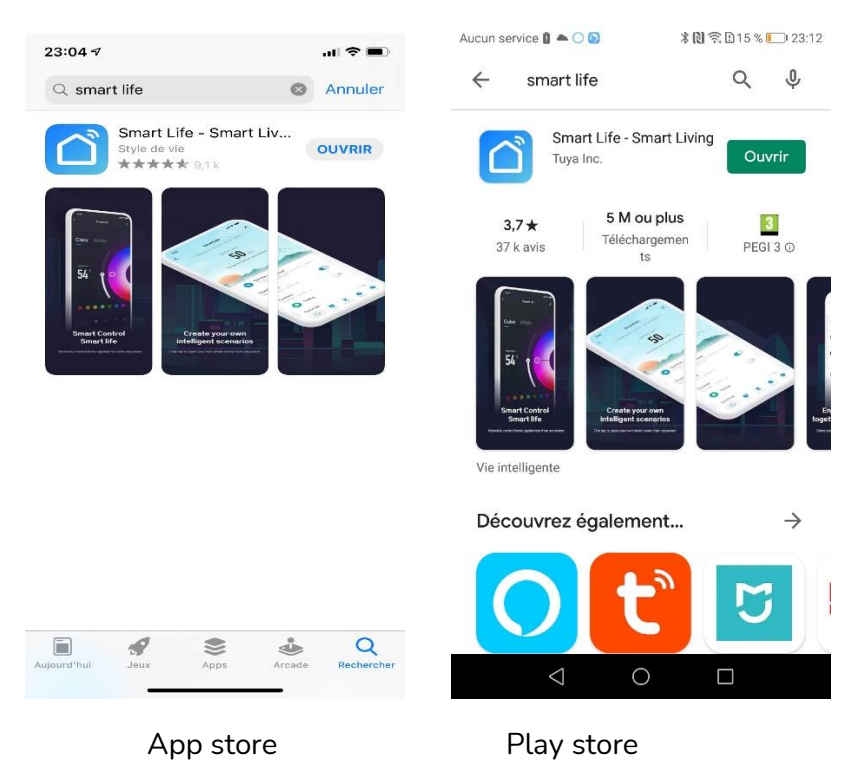

Après l'installation, Cliquez sur Enregistrer pour créer votre compte.

# **ÉTAPE 3 : CÂBLER ET APPAIRER LE MODULE ATTENTION : Coupez le disjoncteur électrique principal avant les manipulations ci-dessous.**

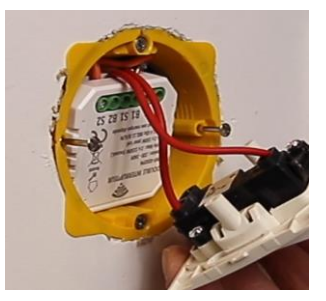

Ce module est encastrable dans une boîte de 50 mm de profondeur

Ce module est utilisable en contact sec ou en interrupteur 230V Câblez selon votre utilisation comme les schémas cidessous :

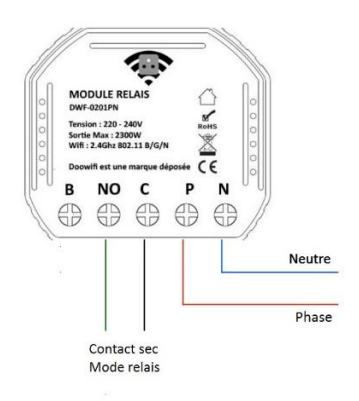

## **MODE RELAIS**

Vous pouvez créer dans l'application Smart Life un scénario manuel : On / Délai de 2 secondes / Off

Ce scénario manuel va faire une impulsion permettant de simuler un bouton poussoir (portail, …). Vous avez l'exemple à la page 12.

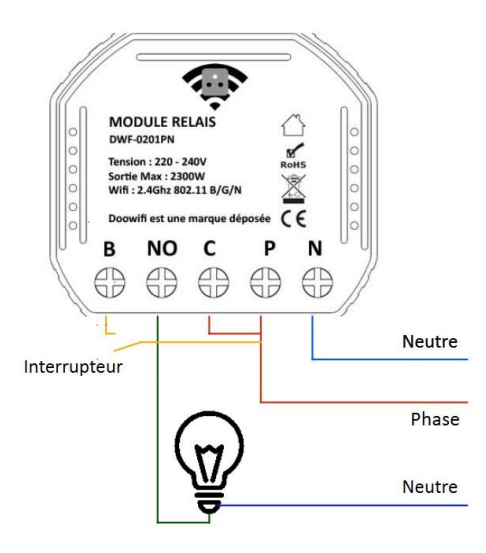

 **MODE INTERRUPTEUR SIMPLE 230V**

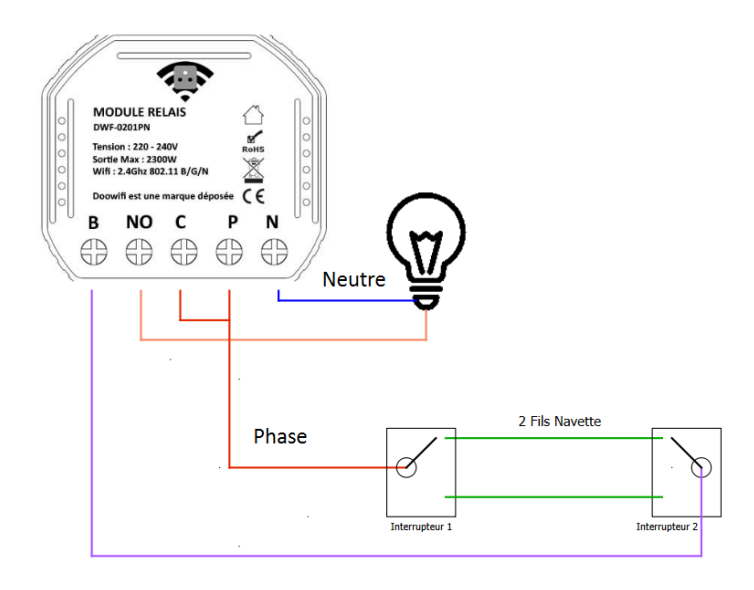

**MODE VA-ET-VIENT**

## **Après la connexion des fils, remettez le disjoncteur électrique principal, vous entendrez des Bips réguliers. Cela indique que le module est en mode d'appairage.**

Si vous n'entendez pas les bips réguliers, faites 6 séquences OFF puis ON avec l'interrupteur connecté entre B et P, le module rentrera en mode d'appairage et il émet les Bips réguliers.

Si vous utilisez le module en mode relais, prenez un fil pour toucher 6 fois entre B et P, le module entrera en mode d'appairage et il émet les Bips réguliers.

## **ÉTAPE 4 : APPAIRER AVEC L'APPLICATION**

Lancer l'application Smart Life ou votre application habituelle

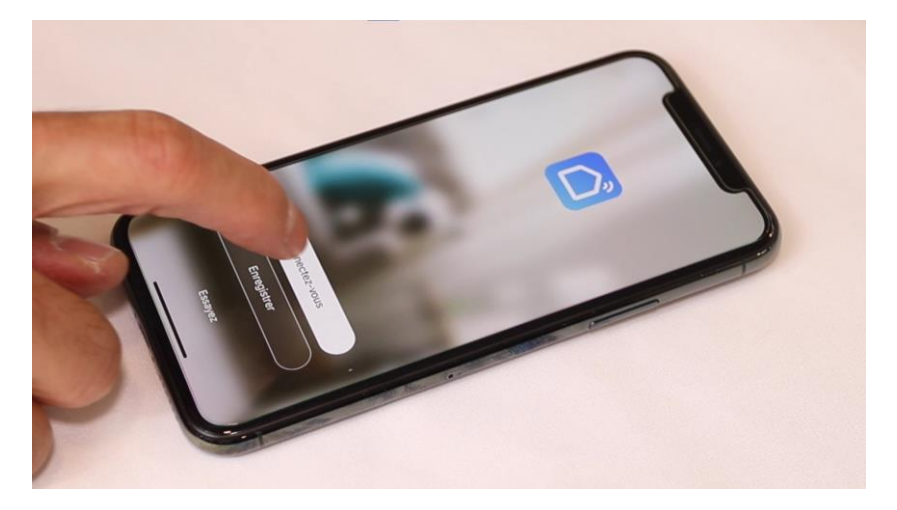

Identifiez-vous avec votre adresse email et le mot de passe que vous avez créé puis cliquez sur Se Connecter

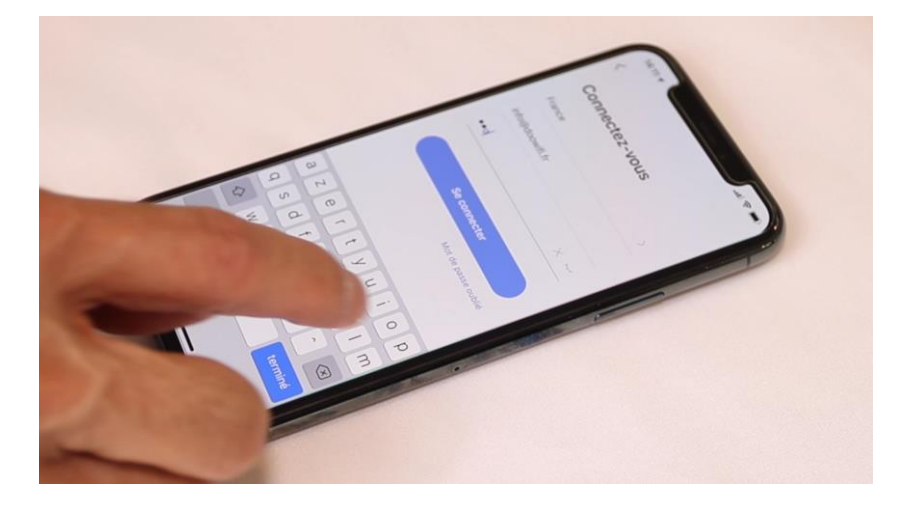

## Cliquez sur Ajouter

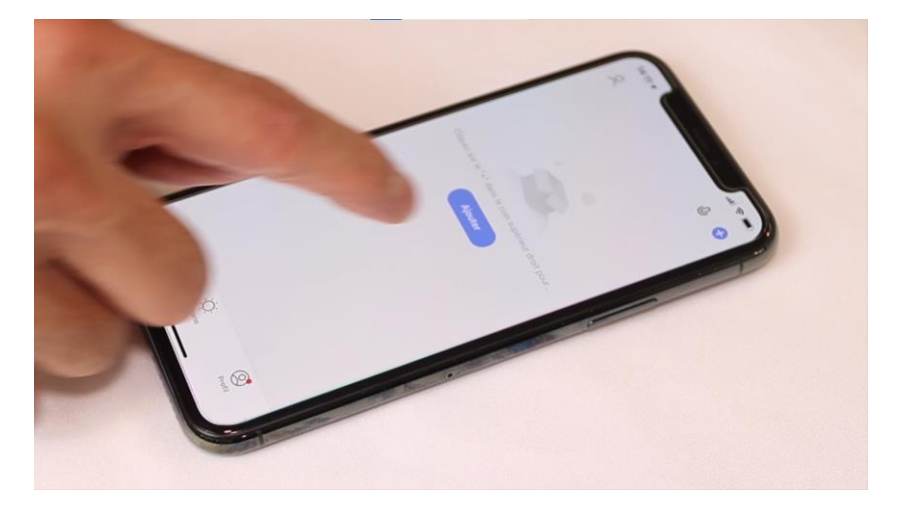

## Cliquez sur l'icône **Interrupteur (Wi-Fi)** dans l'onglet **Electricien**

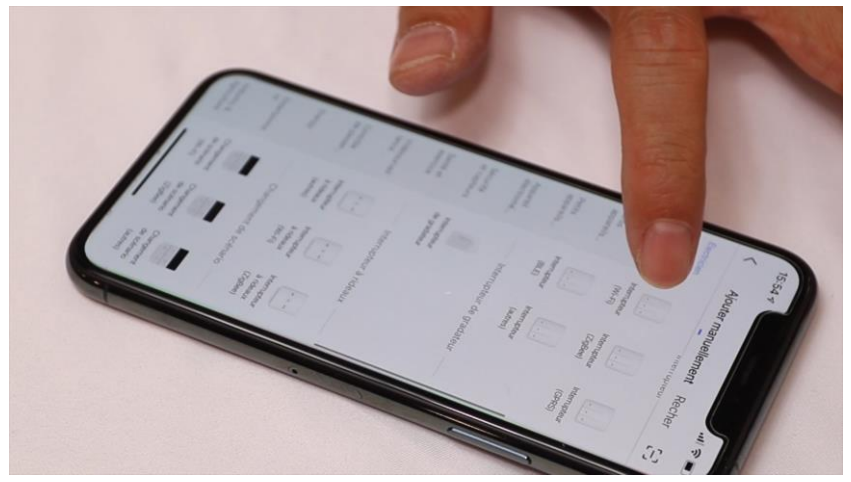

Votre téléphone est déjà connecté en Wifi 2.4 Ghz (Etape 1). Tapez le mot de passe de votre réseau Wifi puis cliquez sur Suivant

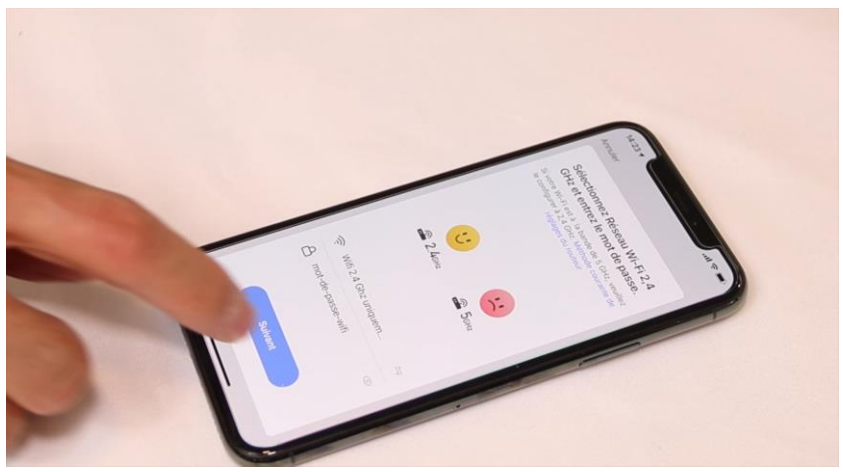

#### Cliquez sur la ligne Voyant de confirmation

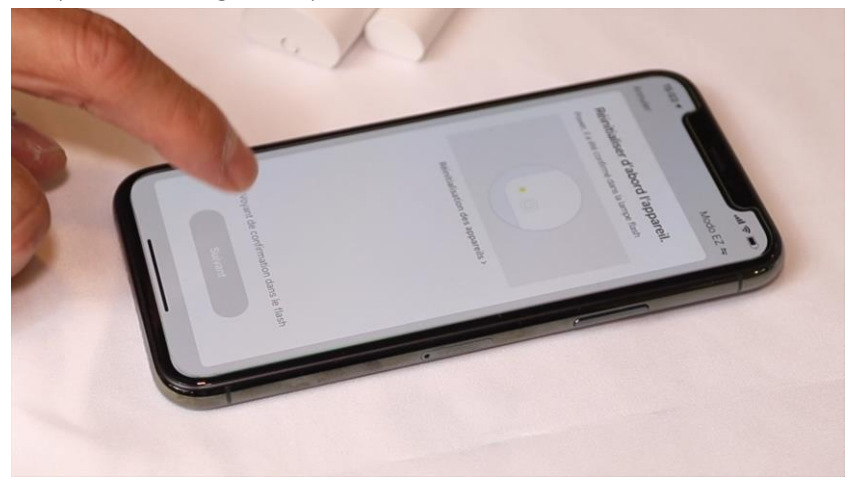

Cliquez sur Suivant

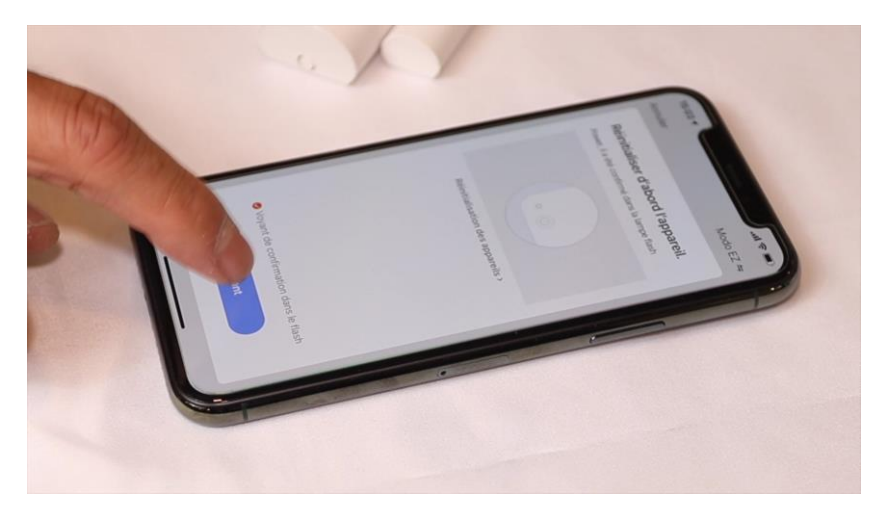

L'application recherche le détecteur d'ouverture sur le réseau Wifi. Cette opération dure entre 20 secondes et 2 minutes.

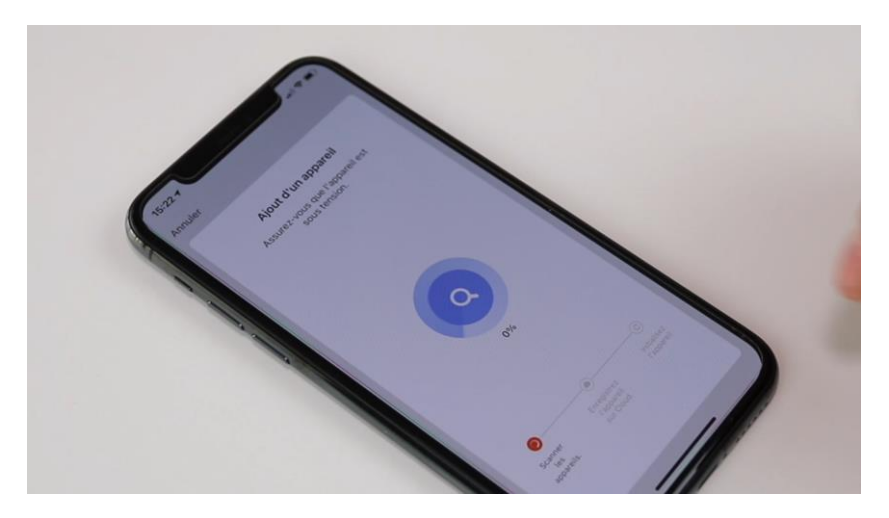

A la fin de la procédure, l'écran va afficher « Ajout avec succès ».

## **FÉLICITATION !**

VOUS POUVEZ CONTRÔLER VOTRE INTERRUPTEUR PAR VOTRE SMARTPHONE.

POUR CONTRÔLER À LA VOIX AVEC AMAZON ALEXA OU GOOGLE ASSISTANT, VEUILLEZ CONSULTER LA NOTICE DE AMAZON ALEXA ET GOOGLE POUR AJOUTER SMART LIFE DANS LES SERVICES ASSOCIÉS.

Voici un exemple de scénario simple pour piloter els portes de garages, portails, ... Vous pouvez faire un scénario plus complet si vous avez un portillon intégré à votre porte de garage …

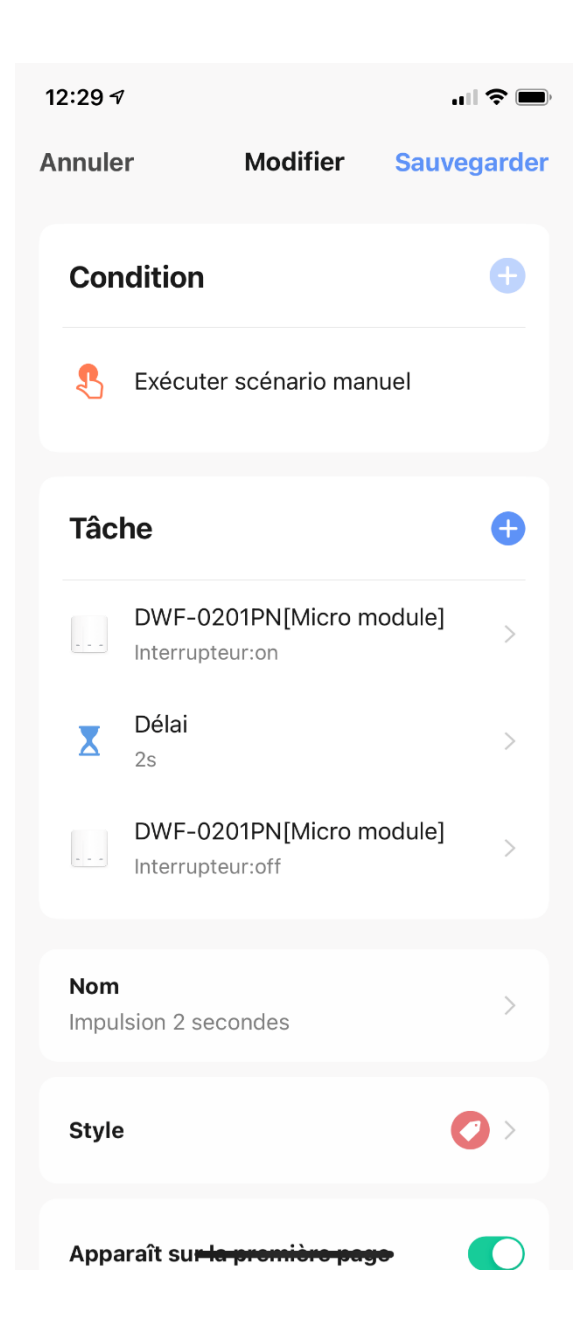

Date d'achat : Compte Smart Life :

Note :

# dOOwifi La domotique simplifiée

**08 957 959 00** (40 centimes / minute)

**Info@doowifi.fr**

**DOOWIFI.FR** 46, AVENUE DE SEGUR - 75015 PARIS